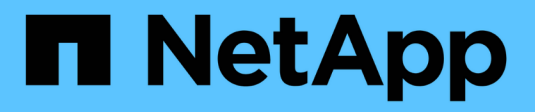

# **Gestionar alertas y alarmas**

**StorageGRID** 

NetApp April 10, 2024

This PDF was generated from https://docs.netapp.com/es-es/storagegrid-116/monitor/managing-alertsand-alarms.html on April 10, 2024. Always check docs.netapp.com for the latest.

# **Tabla de contenidos**

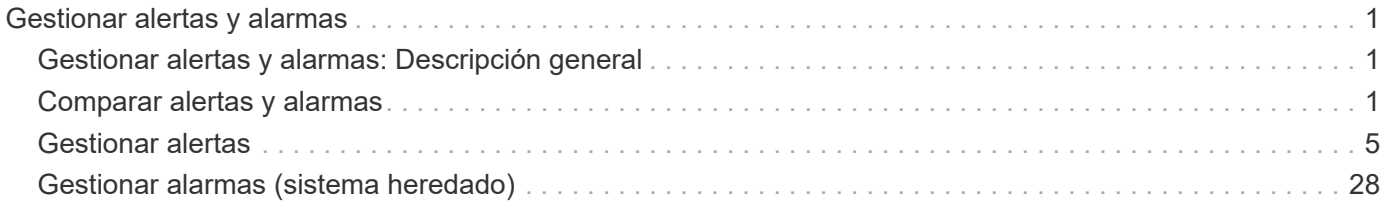

# <span id="page-2-0"></span>**Gestionar alertas y alarmas**

# <span id="page-2-1"></span>**Gestionar alertas y alarmas: Descripción general**

El sistema de alertas StorageGRID se ha diseñado para informarle de los problemas operativos que requieren su atención. El sistema de alarma heredado está obsoleto.

# **Sistema de alertas**

El sistema de alertas está diseñado para ser su herramienta principal para supervisar cualquier problema que pueda producirse en el sistema StorageGRID. El sistema de alertas proporciona una interfaz fácil de usar para detectar, evaluar y resolver problemas.

Las alertas se activan en niveles de gravedad específicos cuando las condiciones de regla de alerta se evalúan como verdaderas. Cuando se activa una alerta, se realizan las siguientes acciones:

- Se muestra un icono de gravedad de alerta en el Panel de Grid Manager y aumenta el recuento de alertas actuales.
- La alerta se muestra en la página de resumen **NODES** y en la ficha **NODES** > *node* > **Overview**.
- Se envía una notificación por correo electrónico, suponiendo que se haya configurado un servidor SMTP y que se hayan proporcionado direcciones de correo electrónico para los destinatarios.
- Se envía una notificación de Protocolo simple de administración de red (SNMP), suponiendo que haya configurado el agente SNMP de StorageGRID.

# **Sistema de alarma heredado**

Al igual que las alertas, las alarmas se activan en niveles de gravedad específicos cuando los atributos alcanzan valores de umbral definidos. Sin embargo, a diferencia de las alertas, se activan muchas alarmas para los eventos que se pueden ignorar de forma segura, lo que podría dar lugar a un número excesivo de mensajes de correo electrónico o notificaciones SNMP.

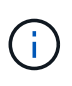

El sistema de alarma está obsoleto y se quitará en un lanzamiento futuro. Si todavía utiliza alarmas heredadas, debe realizar una transición completa al Lo antes posible. del sistema de alertas.

Cuando se activa una alarma, se realizan las siguientes acciones:

- La alarma aparece en la página **SUPPORT** > **Alarms (Legacy)** > **Current Alarms**.
- Se envía una notificación por correo electrónico, suponiendo que ha configurado un servidor SMTP y una o más listas de correo.
- Es posible que se envíe una notificación de SNMP, suponiendo que haya configurado el agente SNMP de StorageGRID. (Las notificaciones SNMP no se envían para todas las alarmas ni para las gravedades de alarma).

# <span id="page-2-2"></span>**Comparar alertas y alarmas**

Existen varias similitudes entre el sistema de alerta y el sistema de alarma heredado, pero el sistema de alerta ofrece ventajas significativas y es más fácil de usar.

Consulte la siguiente tabla para obtener información sobre cómo realizar operaciones similares.

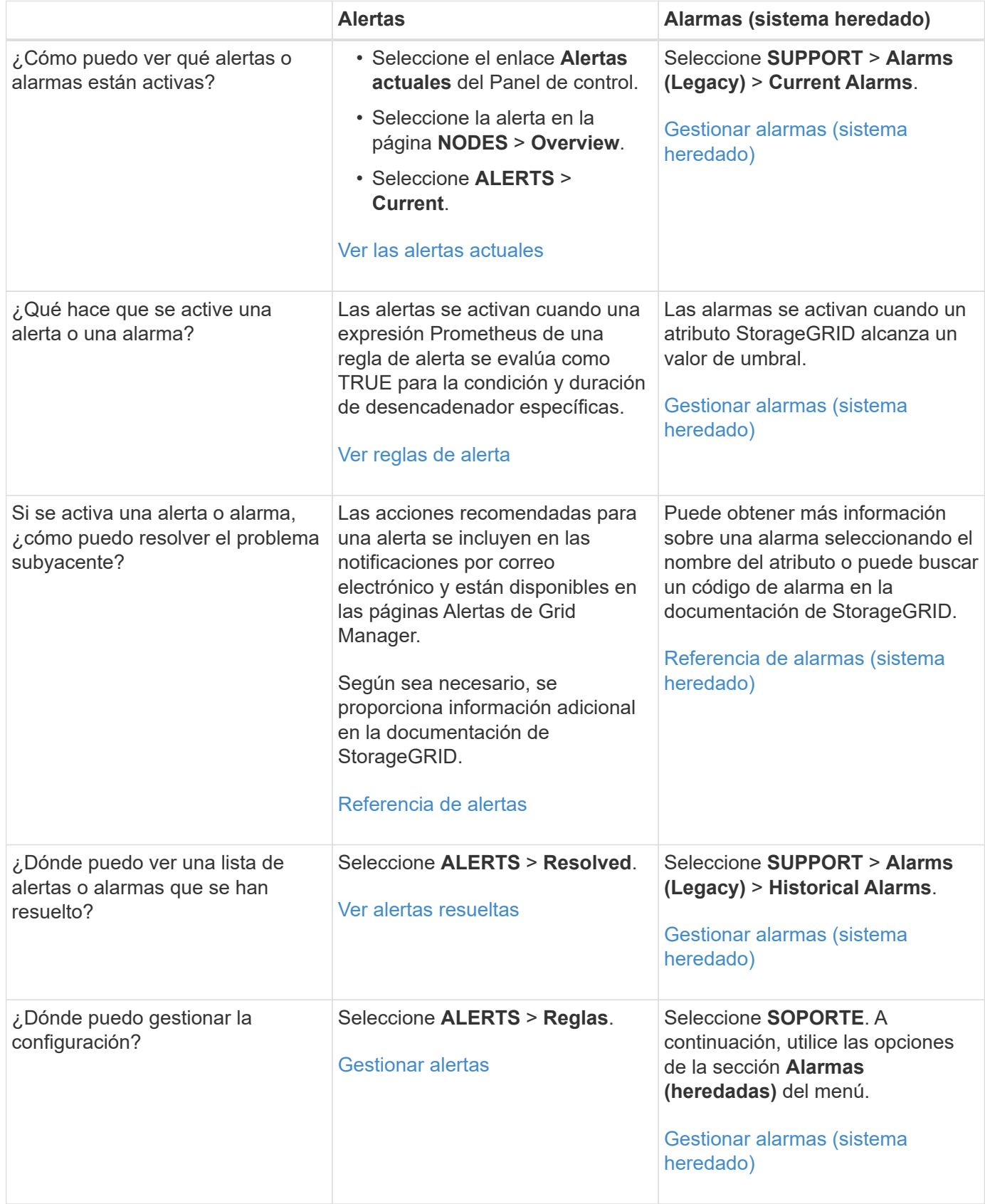

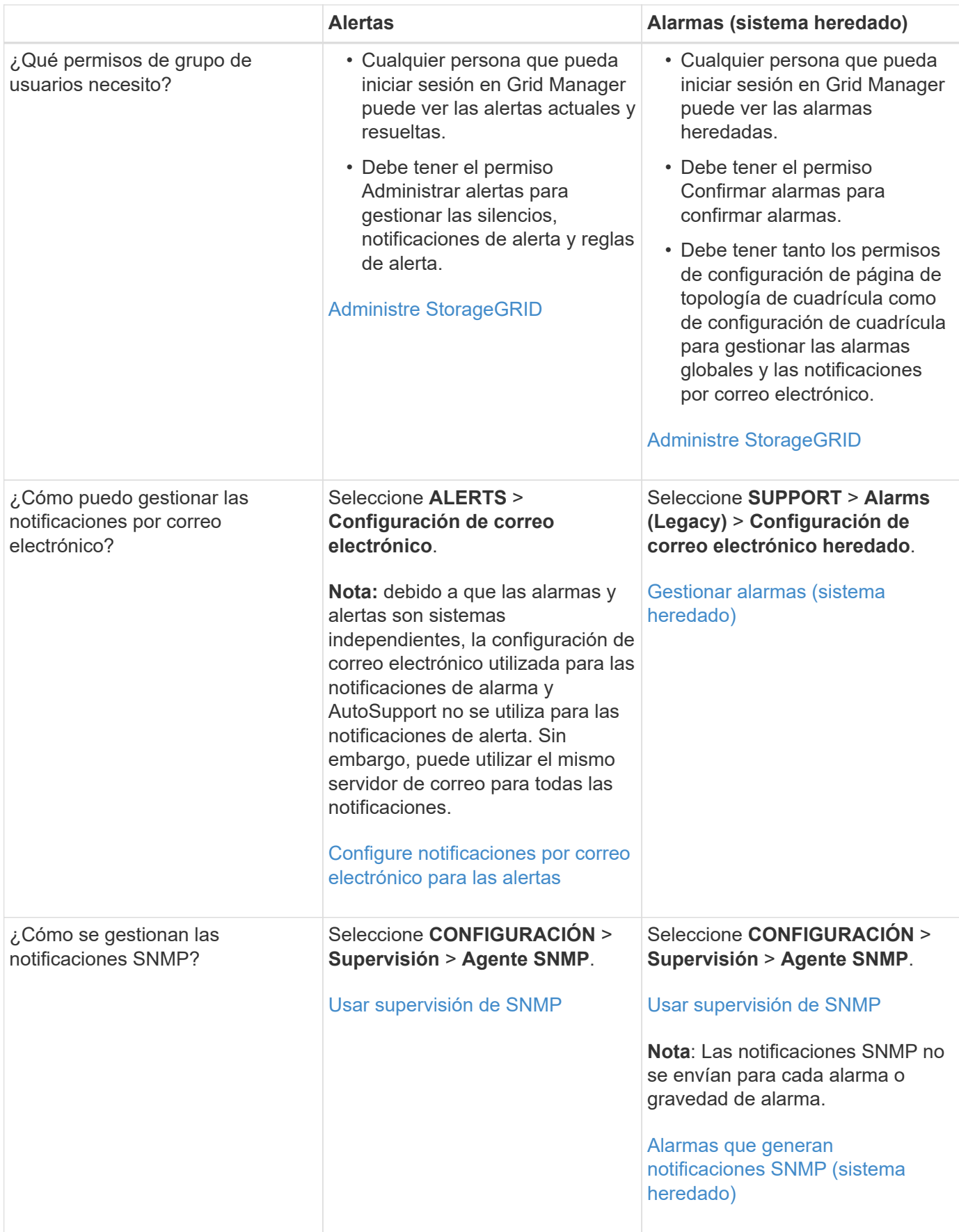

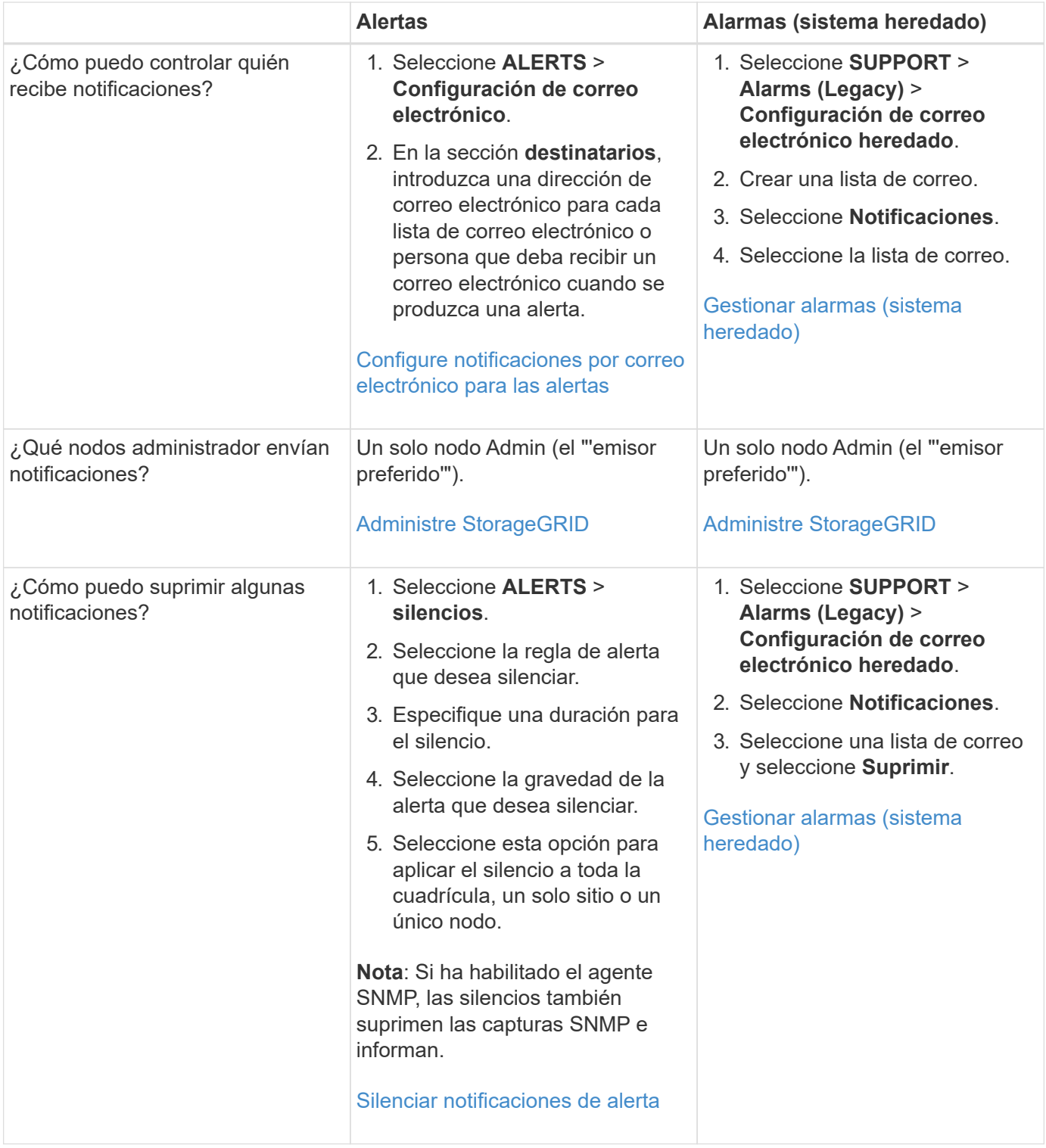

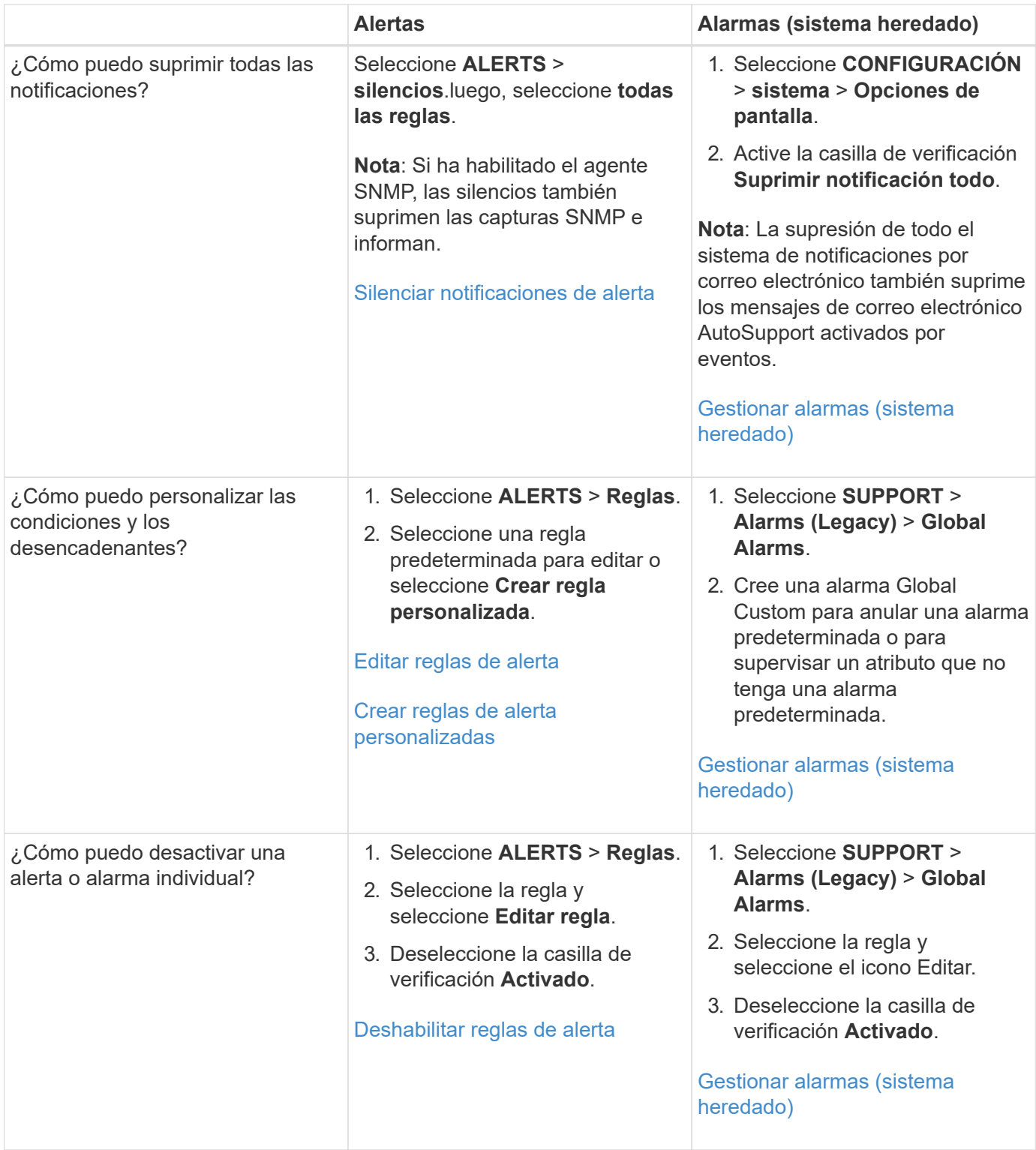

# <span id="page-6-0"></span>**Gestionar alertas**

# <span id="page-6-1"></span>**Gestionar alertas: descripción general**

Las alertas le permiten supervisar diversos eventos y condiciones dentro de su sistema StorageGRID. Puede gestionar alertas creando alertas personalizadas, editando o deshabilitando las alertas predeterminadas, configurando notificaciones por correo

electrónico para alertas y silenciando las notificaciones de alertas.

### **Acerca de las alertas de StorageGRID**

El sistema de alertas proporciona una interfaz fácil de usar para detectar, evaluar y resolver los problemas que pueden ocurrir durante el funcionamiento de StorageGRID.

- El sistema de alertas se centra en los problemas que pueden llevar a la práctica en el sistema. Se activan alertas para eventos que requieren su atención inmediata, no para eventos que se pueden ignorar de forma segura.
- La página Alertas actuales proporciona una interfaz sencilla para ver los problemas actuales. Puede ordenar el listado por alertas individuales y grupos de alertas. Por ejemplo, podría ordenar todas las alertas por nodo/sitio para ver qué alertas afectan a un nodo concreto. O bien, se pueden ordenar las alertas de un grupo por tiempo activadas para encontrar la instancia más reciente de una alerta específica.
- La página Resolved Alerts proporciona información similar a la de la página Current Alerts, pero permite buscar y ver un historial de las alertas que se han resuelto, incluida la hora en la que se activó la alerta y la fecha en que se resolvió.
- Se agrupan varias alertas del mismo tipo en un correo electrónico para reducir el número de notificaciones. Además, en la página Alertas se muestran varias alertas del mismo tipo como un grupo. Puede expandir y contraer grupos de alertas para mostrar u ocultar las alertas individuales. Por ejemplo, si varios nodos notifican la alerta **no se puede comunicar con el nodo** aproximadamente a la vez, sólo se envía un correo electrónico y la alerta se muestra como un grupo en la página Alertas.
- Las alertas utilizan nombres y descripciones intuitivos que le ayudan a entender rápidamente el problema. Las notificaciones de alerta incluyen detalles sobre el nodo y el sitio afectado, la gravedad de alerta, la hora en la que se activó la regla de alerta y el valor actual de las métricas relacionadas con la alerta.
- Las notificaciones por correo electrónico de alertas y los listados de alertas de las páginas actuales de Alertas y Alertas resueltas ofrecen acciones recomendadas para resolver una alerta. Estas acciones recomendadas suelen incluir enlaces directos al centro de documentación de StorageGRID para facilitar la búsqueda y el acceso a procedimientos más detallados para la solución de problemas.
- Si necesita suprimir temporalmente las notificaciones de una alerta en uno o más niveles de gravedad, puede silenciar fácilmente una regla de alerta específica durante una duración especificada y para todo el grid, un solo sitio o un solo nodo. También puede silenciar todas las reglas de alerta, por ejemplo, durante un procedimiento de mantenimiento planificado, como una actualización de software.
- Puede editar las reglas de alerta predeterminadas si es necesario. Puede deshabilitar una regla de alerta por completo o cambiar sus condiciones de activación y duración.
- Puede crear reglas de alerta personalizadas para tener en cuenta las condiciones específicas que son relevantes para su situación y para proporcionar sus propias acciones recomendadas. Para definir las condiciones de una alerta personalizada, debe crear expresiones mediante las métricas Prometheus disponibles en la sección Metrics de la API de gestión de grid.

### **Leer más**

Para obtener más información, consulte estos vídeos:

• ["Vídeo: Descripción general de las alertas"](https://netapp.hosted.panopto.com/Panopto/Pages/Viewer.aspx?id=2680a74f-070c-41c2-bcd3-acc5013c9cdd)

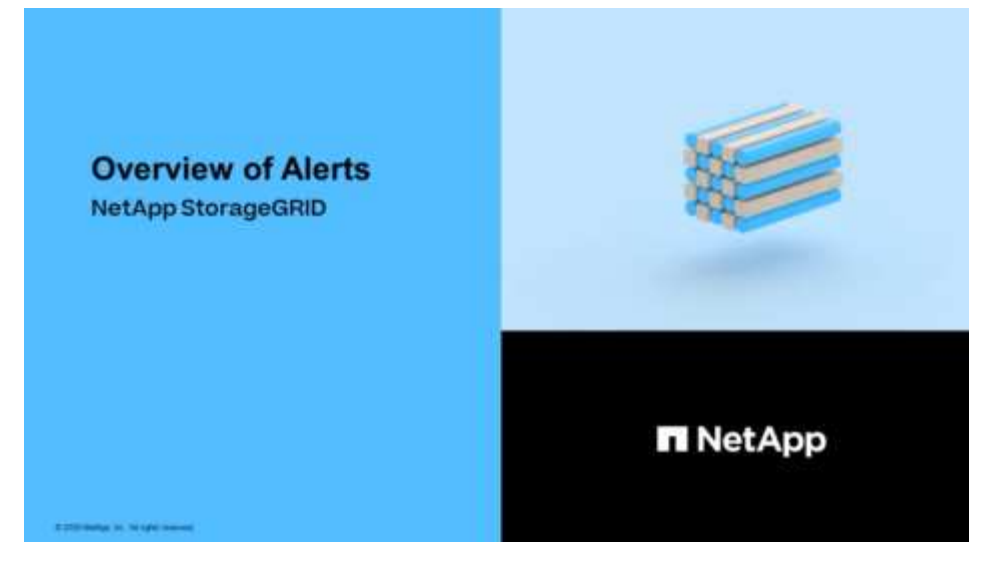

• ["Vídeo: Uso de métricas para crear alertas personalizadas"](https://netapp.hosted.panopto.com/Panopto/Pages/Viewer.aspx?id=b35ac3f2-957b-4e79-b82b-acc5013c98d0)

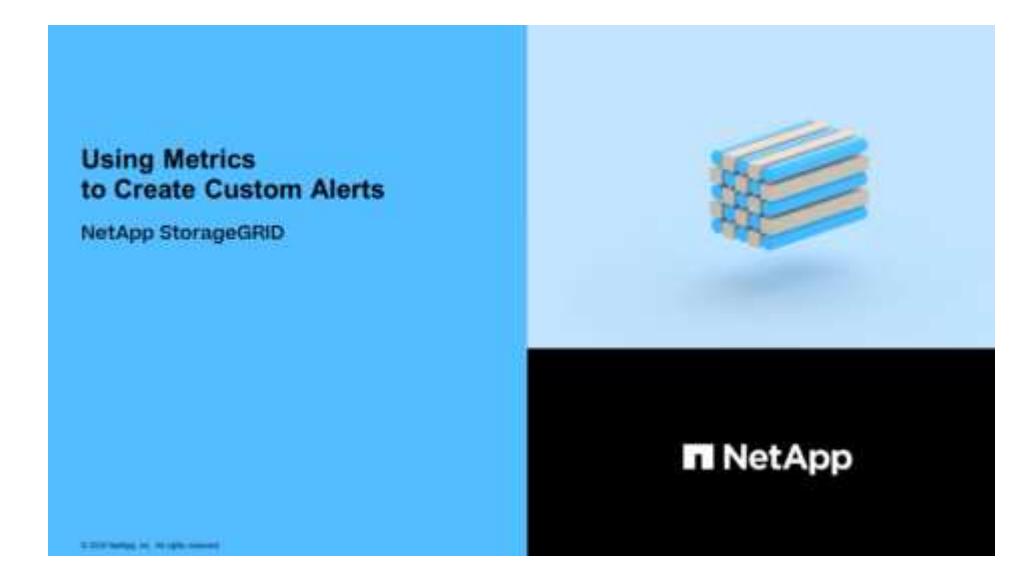

# <span id="page-8-0"></span>**Ver reglas de alerta**

Las reglas de alerta definen las condiciones que desencadenan [alertas específicas](https://docs.netapp.com/es-es/storagegrid-116/monitor/alerts-reference.html). StorageGRID incluye un conjunto de reglas de alerta predeterminadas, que se pueden utilizar tal cual o modificar, o bien se pueden crear reglas de alerta personalizadas.

Puede ver la lista de todas las reglas de alerta predeterminadas y personalizadas para saber qué condiciones desencadenarán cada alerta y ver si hay alguna alerta desactivada.

### **Lo que necesitará**

- Ha iniciado sesión en Grid Manager mediante un [navegador web compatible](https://docs.netapp.com/es-es/storagegrid-116/admin/web-browser-requirements.html).
- Tiene el permiso Administrar alertas o acceso raíz.
- Opcionalmente, ha visto el vídeo: ["Vídeo: Descripción general de las alertas"](https://netapp.hosted.panopto.com/Panopto/Pages/Viewer.aspx?id=2680a74f-070c-41c2-bcd3-acc5013c9cdd)

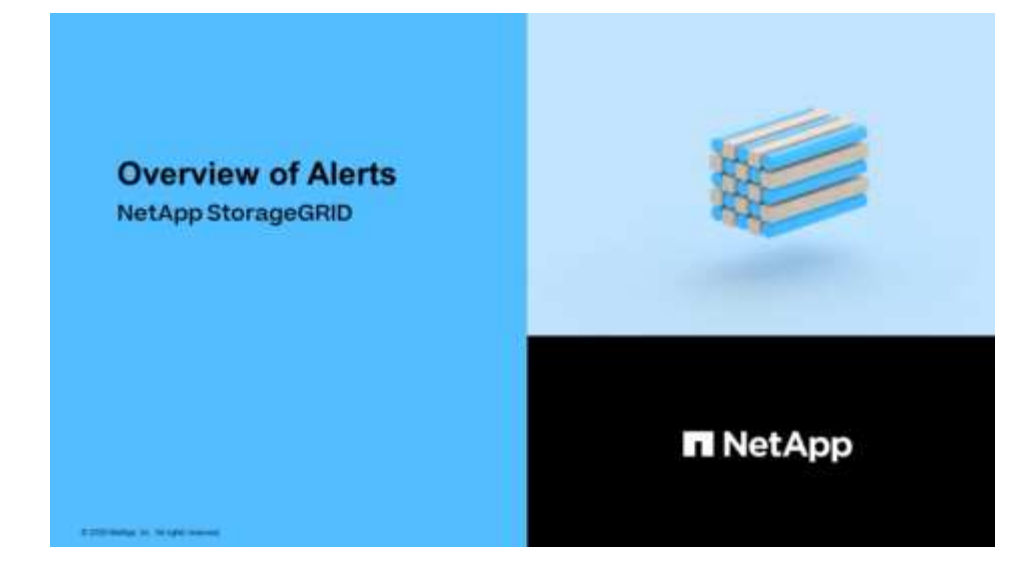

### **Pasos**

# 1. Seleccione **ALERTS** > **Reglas**.

Alert Rules **R** Learn more Alert rules define which conditions trigger specific alerts.

### Aparecerá la página Reglas de alerta.

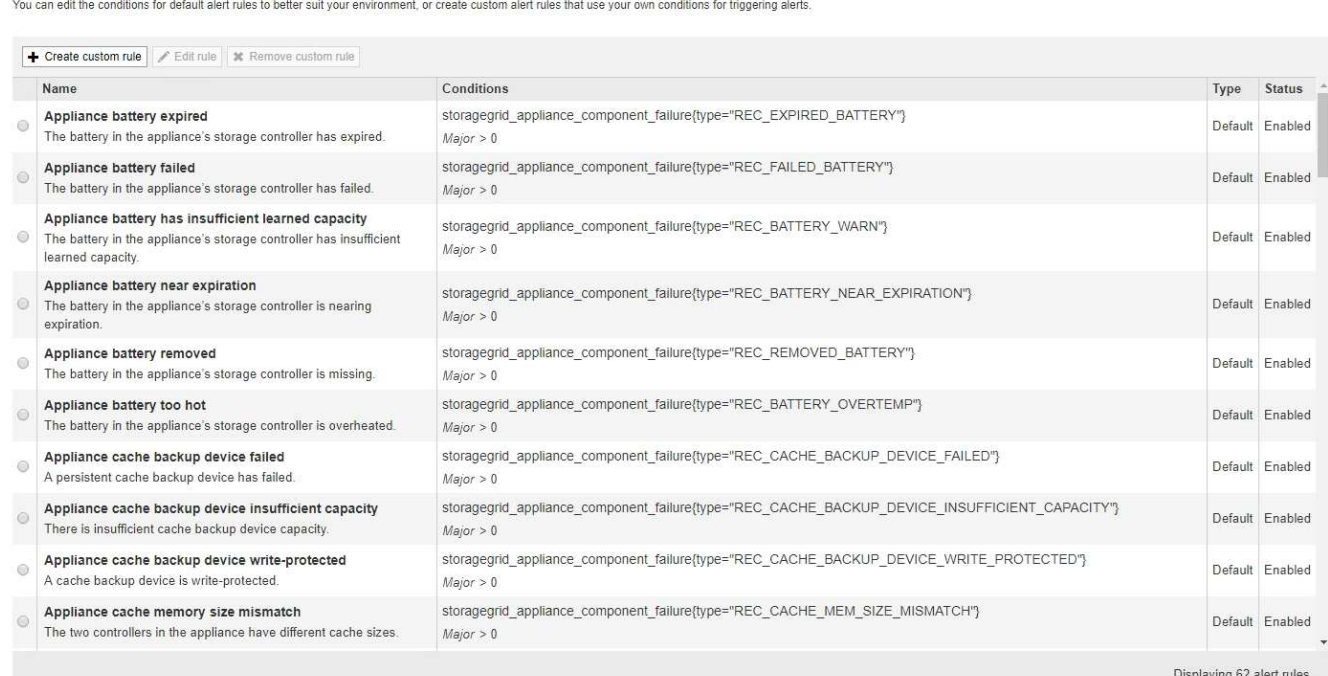

### 2. Revise la información en la tabla de reglas de alertas:

![](_page_9_Picture_64.jpeg)

![](_page_10_Picture_166.jpeg)

# <span id="page-10-0"></span>**Crear reglas de alerta personalizadas**

Puede crear reglas de alerta personalizadas para definir sus propias condiciones para activar alertas.

### **Lo que necesitará**

- Ha iniciado sesión en Grid Manager mediante un [navegador web compatible](https://docs.netapp.com/es-es/storagegrid-116/admin/web-browser-requirements.html)
- Tiene el permiso Administrar alertas o acceso raíz
- Usted está familiarizado con el [Métricas de Prometheus que se usan habitualmente](https://docs.netapp.com/es-es/storagegrid-116/monitor/commonly-used-prometheus-metrics.html)
- Usted entiende la ["Sintaxis de las consultas Prometheus"](https://prometheus.io/docs/querying/basics/)
- Opcionalmente, ha visto el vídeo: ["Vídeo: Uso de métricas para crear alertas personalizadas"](https://netapp.hosted.panopto.com/Panopto/Pages/Viewer.aspx?id=b35ac3f2-957b-4e79-b82b-acc5013c98d0)

![](_page_11_Picture_2.jpeg)

### **Acerca de esta tarea**

StorageGRID no valida alertas personalizadas. Si decide crear reglas de alerta personalizadas, siga estas directrices generales:

- Observe las condiciones de las reglas de alerta predeterminadas y utilícela como ejemplos para sus reglas de alerta personalizadas.
- Si define más de una condición para una regla de alerta, utilice la misma expresión para todas las condiciones. A continuación, cambie el valor del umbral para cada condición.
- Compruebe con cuidado cada condición en busca de errores tipográficos y lógicos.
- Utilice sólo las métricas enumeradas en la API de gestión de grid.
- Cuando pruebe una expresión utilizando la API de gestión de grid, tenga en cuenta que una respuesta «correcta» podría ser simplemente un cuerpo de respuesta vacío (no se ha activado ninguna alerta). Para ver si la alerta está activada realmente, puede configurar temporalmente un umbral en el valor que espera que sea TRUE actualmente.

Por ejemplo, para probar la expresión node memory MemTotal bytes < 24000000000, primera ejecución node memory MemTotal bytes >= 0 y asegúrese de obtener los resultados esperados (todos los nodos devuelven un valor). A continuación, vuelva a cambiar el operador y el umbral a los valores previstos y vuelva a ejecutarlo. Ningún resultado indica que no hay alertas actuales para esta expresión.

• No asuma que una alerta personalizada funciona a menos que haya validado que la alerta se activa cuando se espera.

### **Pasos**

1. Seleccione **ALERTS** > **Reglas**.

Aparecerá la página Reglas de alerta.

2. Seleccione **Crear regla personalizada**.

Aparece el cuadro de diálogo Crear regla personalizada.

# **Create Custom Rule**

![](_page_12_Picture_50.jpeg)

3. Active o anule la selección de la casilla de verificación **Activado** para determinar si esta regla de alerta está activada actualmente.

Si una regla de alerta está deshabilitada, sus expresiones no se evalúan y no se activan alertas.

4. Introduzca la siguiente información:

![](_page_12_Picture_51.jpeg)

![](_page_13_Picture_148.jpeg)

5. En la sección Condiciones, introduzca una expresión Prometheus para uno o más niveles de gravedad de alerta.

Una expresión básica suele ser de la forma:

```
[metric] [operator] [value]
```
Las expresiones pueden ser de cualquier longitud, pero aparecen en una sola línea en la interfaz de usuario. Se requiere al menos una expresión.

Esta expresión provoca que se active una alerta si la cantidad de RAM instalada para un nodo es inferior a 24,000,000,000 bytes (24 GB).

node\_memory\_MemTotal\_bytes < 24000000000

Para ver las métricas disponibles y probar expresiones Prometheus, seleccione el icono de ayuda  $\bullet$  Y siga el enlace a la sección Metrics de la API de Grid Management.

6. En el campo **duración**, introduzca la cantidad de tiempo que una condición debe permanecer en vigor continuamente antes de que se active la alerta y seleccione una unidad de tiempo.

Para activar una alerta inmediatamente cuando una condición se convierte en verdadera, introduzca **0**. Aumente este valor para evitar que las condiciones temporales activen las alertas.

El valor predeterminado es 5 minutos.

7. Seleccione **Guardar**.

El cuadro de diálogo se cierra y la nueva regla de alerta personalizada aparece en la tabla Reglas de alerta.

# <span id="page-13-0"></span>**Editar reglas de alerta**

Puede editar una regla de alerta para cambiar las condiciones de activación, para una regla de alerta personalizada, también puede actualizar el nombre de la regla, la descripción y las acciones recomendadas.

### **Lo que necesitará**

- Ha iniciado sesión en Grid Manager mediante un [navegador web compatible](https://docs.netapp.com/es-es/storagegrid-116/admin/web-browser-requirements.html).
- Tiene el permiso Administrar alertas o acceso raíz.

### **Acerca de esta tarea**

Al editar una regla de alerta predeterminada, puede cambiar las condiciones de las alertas menores, principales y críticas, así como la duración. Al editar una regla de alerta personalizada, también puede editar el nombre de la regla, la descripción y las acciones recomendadas.

![](_page_14_Picture_4.jpeg)

Tenga cuidado al decidir editar una regla de alerta. Si cambia los valores de activación, es posible que no detecte un problema subyacente hasta que no se complete una operación crucial.

### **Pasos**

1. Seleccione **ALERTS** > **Reglas**.

Aparecerá la página Reglas de alerta.

- 2. Seleccione el botón de opción de la regla de alerta que desee editar.
- 3. Seleccione **Editar regla**.

Se muestra el cuadro de diálogo Editar regla. En este ejemplo se muestra una regla de alerta predeterminada: Los campos Nombre único, Descripción y acciones recomendadas están desactivados y no se pueden editar.

![](_page_15_Picture_63.jpeg)

![](_page_15_Picture_64.jpeg)

4. Active o anule la selección de la casilla de verificación **Activado** para determinar si esta regla de alerta está activada actualmente.

Si una regla de alerta está deshabilitada, sus expresiones no se evalúan y no se activan alertas.

![](_page_15_Picture_5.jpeg)

Si deshabilita la regla de alerta para una alerta actual, deberá esperar unos minutos para que la alerta ya no aparezca como alerta activa.

Cancel

Save

![](_page_15_Picture_7.jpeg)

En general, no se recomienda deshabilitar una regla de alerta predeterminada. Si una regla de alerta está deshabilitada, es posible que no se detecte un problema subyacente hasta que no se complete una operación crucial.

5. En el caso de reglas de alerta personalizadas, actualice la siguiente información según sea necesario.

![](_page_15_Picture_10.jpeg)

Esta información no se puede editar para las reglas de alerta predeterminadas.

![](_page_16_Picture_127.jpeg)

6. En la sección Condiciones, introduzca o actualice la expresión Prometheus de uno o más niveles de gravedad de alerta.

![](_page_16_Picture_2.jpeg)

Si desea restaurar una condición para una regla de alerta predeterminada editada a su valor original, seleccione los tres puntos a la derecha de la condición modificada.

![](_page_16_Picture_128.jpeg)

![](_page_16_Picture_5.jpeg)

Si actualiza las condiciones para una alerta actual, es posible que los cambios no se implementen hasta que se resuelva la condición anterior. La próxima vez que se cumpla una de las condiciones de la regla, la alerta reflejará los valores actualizados.

Una expresión básica suele ser de la forma:

```
[metric] [operator] [value]
```
Las expresiones pueden ser de cualquier longitud, pero aparecen en una sola línea en la interfaz de usuario. Se requiere al menos una expresión.

Esta expresión provoca que se active una alerta si la cantidad de RAM instalada para un nodo es inferior a 24,000,000,000 bytes (24 GB).

node\_memory\_MemTotal\_bytes < 24000000000

7. En el campo **duración**, introduzca la cantidad de tiempo que una condición debe permanecer en vigor continuamente antes de que se active la alerta y seleccione la unidad de tiempo.

Para activar una alerta inmediatamente cuando una condición se convierte en verdadera, introduzca **0**. Aumente este valor para evitar que las condiciones temporales activen las alertas.

El valor predeterminado es 5 minutos.

8. Seleccione **Guardar**.

Si ha editado una regla de alerta predeterminada, aparecerá **valor predeterminado**\* en la columna Tipo. Si ha desactivado una regla de alerta predeterminada o personalizada, **Desactivada** aparece en la columna **Estado**.

# <span id="page-17-0"></span>**Deshabilitar reglas de alerta**

Puede cambiar el estado activado/desactivado para una regla de alerta predeterminada o personalizada.

### **Lo que necesitará**

- Ha iniciado sesión en Grid Manager mediante un [navegador web compatible](https://docs.netapp.com/es-es/storagegrid-116/admin/web-browser-requirements.html).
- Tiene el permiso Administrar alertas o acceso raíz.

### **Acerca de esta tarea**

Cuando una regla de alerta está deshabilitada, sus expresiones no se evalúan y no se activan alertas.

![](_page_17_Picture_11.jpeg)

En general, no se recomienda deshabilitar una regla de alerta predeterminada. Si una regla de alerta está deshabilitada, es posible que no se detecte un problema subyacente hasta que no se complete una operación crucial.

### **Pasos**

1. Seleccione **ALERTS** > **Reglas**.

Aparecerá la página Reglas de alerta.

- 2. Seleccione el botón de opción de la regla de alerta que desee desactivar o activar.
- 3. Seleccione **Editar regla**.

Se muestra el cuadro de diálogo Editar regla.

4. Active o anule la selección de la casilla de verificación **Activado** para determinar si esta regla de alerta está activada actualmente.

Si una regla de alerta está deshabilitada, sus expresiones no se evalúan y no se activan alertas.

![](_page_17_Picture_21.jpeg)

Si deshabilita la regla de alerta para una alerta actual, debe esperar unos minutos para que la alerta ya no se muestre como una alerta activa.

5. Seleccione **Guardar**.

**Desactivado** aparece en la columna **Estado**.

# **Quitar reglas de alerta personalizadas**

Puede eliminar una regla de alerta personalizada si ya no desea utilizarla.

### **Lo que necesitará**

- Ha iniciado sesión en Grid Manager mediante un [navegador web compatible](https://docs.netapp.com/es-es/storagegrid-116/admin/web-browser-requirements.html).
- Tiene el permiso Administrar alertas o acceso raíz.

### **Pasos**

1. Seleccione **ALERTS** > **Reglas**.

Aparecerá la página Reglas de alerta.

2. Seleccione el botón de opción de la regla de alerta personalizada que desee eliminar.

No se puede eliminar una regla de alerta predeterminada.

3. Seleccione **Eliminar regla personalizada**.

Se muestra un cuadro de diálogo de confirmación.

4. Seleccione **Aceptar** para eliminar la regla de alerta.

Las instancias activas de la alerta se resolverán en un plazo de 10 minutos.

# **Permite gestionar notificaciones de alerta**

### **Configure las notificaciones SNMP para las alertas**

Si desea que StorageGRID envíe notificaciones SNMP cuando se produzca una alerta, debe habilitar el agente SNMP de StorageGRID y configurar uno o más destinos de capturas.

Puede utilizar la opción **CONFIGURACIÓN** > **Supervisión** > **agente SNMP** en el Administrador de grid o los puntos finales SNMP de la API de administración de grid para activar y configurar el agente SNMP de StorageGRID. El agente SNMP admite las tres versiones del protocolo SNMP.

Para aprender a configurar el agente SNMP, consulte [Usar supervisión de SNMP](https://docs.netapp.com/es-es/storagegrid-116/monitor/using-snmp-monitoring.html).

Después de configurar el agente SNMP de StorageGRID, se pueden enviar dos tipos de notificaciones condicionadas por eventos:

- Los solapamientos son notificaciones enviadas por el agente SNMP que no requieren confirmación por parte del sistema de administración. Los traps sirven para notificar al sistema de gestión que algo ha sucedido dentro de StorageGRID, por ejemplo, que se activa una alerta. Las tres versiones de SNMP admiten capturas.
- Las informes son similares a las capturas, pero requieren el reconocimiento del sistema de gestión. Si el agente SNMP no recibe un acuse de recibo en un periodo de tiempo determinado, vuelve a enviar el informe hasta que se reciba un acuse de recibo o se haya alcanzado el valor de reintento máximo. Las informa son compatibles con SNMPv2c y SNMPv3.

Las notificaciones Trap e inform se envían cuando se activa una alerta predeterminada o personalizada en

cualquier nivel de gravedad. Para suprimir las notificaciones SNMP de una alerta, debe configurar un silencio para la alerta. Consulte [Silenciar notificaciones de alerta](#page-26-0).

Las notificaciones de alerta se envían mediante el nodo de administrador que esté configurado para que sea el remitente preferido. De manera predeterminada, se selecciona el nodo de administración principal. Consulte [Instrucciones para administrar StorageGRID.](https://docs.netapp.com/es-es/storagegrid-116/admin/index.html)

![](_page_19_Picture_2.jpeg)

Las notificaciones Trap e inform también se envían cuando determinadas alarmas (sistema heredado) se activan en niveles de gravedad especificados o superiores; sin embargo, las notificaciones SNMP no se envían para cada alarma o para cada gravedad de alarma. Consulte [Alarmas que generan notificaciones SNMP \(sistema heredado\)](https://docs.netapp.com/es-es/storagegrid-116/monitor/alarms-that-generate-snmp-notifications.html).

### <span id="page-19-0"></span>**Configure notificaciones por correo electrónico para las alertas**

Si desea que se envíen notificaciones por correo electrónico cuando se produzcan alertas, debe proporcionar información acerca del servidor SMTP. También debe introducir direcciones de correo electrónico para los destinatarios de las notificaciones de alerta.

### **Lo que necesitará**

- Ha iniciado sesión en Grid Manager mediante un [navegador web compatible](https://docs.netapp.com/es-es/storagegrid-116/admin/web-browser-requirements.html).
- Tiene el permiso Administrar alertas o acceso raíz.

### **Acerca de esta tarea**

Dado que las alarmas y las alertas son sistemas independientes, la configuración de correo electrónico que se utiliza para las notificaciones de alerta no se utiliza para las notificaciones de alarma ni los mensajes de AutoSupport. Sin embargo, puede utilizar el mismo servidor de correo electrónico para todas las notificaciones.

Si la implementación de StorageGRID incluye varios nodos de administrador, puede seleccionar qué nodo de administrador debe ser el remitente preferido de notificaciones de alerta. También se utiliza el mismo «"remitente preferido» para las notificaciones de alarma y los mensajes de AutoSupport. De manera predeterminada, se selecciona el nodo de administración principal. Para obtener más detalles, consulte [Instrucciones para administrar StorageGRID.](https://docs.netapp.com/es-es/storagegrid-116/admin/index.html)

### **Pasos**

### 1. Seleccione **ALERTS** > **Configuración de correo electrónico**.

Aparece la página Configuración de correo electrónico.

### Email Setup

You can configure the email server for alert notifications, define filters to limit the number of notifications, and enter email addresses for alert recipients.

![](_page_19_Picture_132.jpeg)

2. Active la casilla de verificación **Activar notificaciones por correo electrónico** para indicar que desea enviar correos electrónicos de notificación cuando las alertas alcancen umbrales configurados.

Aparecen las secciones servidor de correo electrónico (SMTP), Seguridad de la capa de transporte (TLS), direcciones de correo electrónico y Filtros.

3. En la sección servidor de correo electrónico (SMTP), introduzca la información que necesita StorageGRID para acceder al servidor SMTP.

Si el servidor SMTP requiere autenticación, debe introducir tanto un nombre de usuario como una contraseña.

![](_page_20_Picture_124.jpeg)

### Email (SMTP) Server

![](_page_20_Picture_125.jpeg)

- 4. En la sección direcciones de correo electrónico, introduzca las direcciones de correo electrónico del remitente y de cada destinatario.
	- a. En **Dirección de correo electrónico del remitente**, especifique una dirección de correo electrónico válida que se utilizará como dirección de para las notificaciones de alerta.

Por ejemplo: storagegrid-alerts@example.com

b. En la sección Recipients, introduzca una dirección de correo electrónico para cada lista de correo electrónico o persona que debería recibir un correo electrónico cuando se produzca una alerta.

Seleccione el icono más **+** para agregar destinatarios.

#### **Email Addresses**

![](_page_21_Picture_105.jpeg)

- 5. Si se necesita Seguridad de la capa de transporte (TLS) para las comunicaciones con el servidor SMTP, seleccione **requerir TLS** en la sección Seguridad de la capa de transporte (TLS).
	- a. En el campo **Certificado CA**, proporcione el certificado de CA que se utilizará para verificar la identificación del servidor SMTP.

Puede copiar y pegar el contenido en este campo, o seleccione **examinar** y seleccione el archivo.

Debe proporcionar un solo archivo que contenga los certificados de cada entidad de certificación (CA) intermedia. El archivo debe contener cada uno de los archivos de certificado de CA codificados con PEM, concatenados en el orden de la cadena de certificados.

- b. Active la casilla de verificación **Enviar certificado de cliente** si el servidor de correo electrónico SMTP requiere que los remitentes de correo electrónico proporcionen certificados de cliente para la autenticación.
- c. En el campo **Certificado de cliente**, proporcione el certificado de cliente codificado con PEM para enviar al servidor SMTP.

Puede copiar y pegar el contenido en este campo, o seleccione **examinar** y seleccione el archivo.

d. En el campo **clave privada**, introduzca la clave privada del certificado de cliente en codificación PEM sin cifrar.

Puede copiar y pegar el contenido en este campo, o seleccione **examinar** y seleccione el archivo.

![](_page_21_Picture_11.jpeg)

Si necesita editar la configuración de correo electrónico, seleccione el icono del lápiz para actualizar este campo.

![](_page_22_Picture_46.jpeg)

6. En la sección Filtros, seleccione qué niveles de gravedad de alerta deberían producir notificaciones por correo electrónico, a menos que se haya silenciado la regla de una alerta específica.

![](_page_22_Picture_47.jpeg)

![](_page_23_Picture_125.jpeg)

- 7. Cuando esté listo para probar la configuración de correo electrónico, siga estos pasos:
	- a. Seleccione **Enviar correo electrónico de prueba**.

Aparece un mensaje de confirmación que indica que se ha enviado un correo electrónico de prueba.

b. Active las casillas de todos los destinatarios de correo electrónico y confirme que se ha recibido un mensaje de correo electrónico de prueba.

![](_page_23_Picture_5.jpeg)

Si el correo electrónico no se recibe en unos minutos o si se activa la alerta **error de notificación por correo electrónico**, compruebe la configuración e inténtelo de nuevo.

c. Inicie sesión en cualquier otro nodo de administración y envíe un correo electrónico de prueba para verificar la conectividad desde todos los sitios.

![](_page_23_Picture_8.jpeg)

Cuando prueba las notificaciones de alerta, debe iniciar sesión en cada nodo de administrador para verificar la conectividad. Esto contrasta con la prueba de notificaciones de alarma y mensajes de AutoSupport, donde todos los nodos del administrador envían el correo electrónico de prueba.

### 8. Seleccione **Guardar**.

El envío de un mensaje de correo electrónico de prueba no guarda la configuración. Debe seleccionar **Guardar**.

Se guardará la configuración del correo electrónico.

### **Información incluida en las notificaciones por correo electrónico de alertas**

Una vez configurado el servidor de correo electrónico SMTP, las notificaciones por correo electrónico se envían a los destinatarios designados cuando se activa una alerta, a menos que la regla de alerta se suprima con un silencio. Consulte [Silenciar notificaciones de alerta](#page-26-0).

Las notificaciones por correo electrónico incluyen la siguiente información:

### **NetApp StorageGRID**

# Low object data storage (6 alerts)  $(1)$

The space available for storing object data is low.  $(2)$ 

![](_page_24_Picture_3.jpeg)

Perform an expansion procedure. You can add storage volumes (LUNs) to existing Storage Nodes, or you can add new Storage Nodes. See the instructions for expanding a StorageGRID system.

#### DC1-S1-226

![](_page_24_Picture_86.jpeg)

#### DC1-S2-227

![](_page_24_Picture_87.jpeg)

![](_page_24_Picture_88.jpeg)

![](_page_24_Picture_89.jpeg)

### **Cómo se agrupan las alertas**

Para evitar que se envíe un número excesivo de notificaciones por correo electrónico cuando se activan alertas, StorageGRID intenta agrupar varias alertas en la misma notificación.

Consulte la tabla siguiente para ver ejemplos de cómo StorageGRID agrupa varias alertas en notificaciones por correo electrónico.

![](_page_25_Picture_230.jpeg)

**Solucione problemas de notificaciones de correo electrónico de alertas**

Si se activa la alerta **error de notificación por correo electrónico** o no puede recibir la notificación por correo electrónico de alerta de prueba, siga estos pasos para resolver el problema.

### **Lo que necesitará**

- Ha iniciado sesión en Grid Manager mediante un [navegador web compatible](https://docs.netapp.com/es-es/storagegrid-116/admin/web-browser-requirements.html).
- Tiene el permiso Administrar alertas o acceso raíz.

### **Pasos**

- 1. Compruebe la configuración.
	- a. Seleccione **ALERTS** > **Configuración de correo electrónico**.
	- b. Compruebe que la configuración del servidor de correo electrónico (SMTP) es correcta.
	- c. Compruebe que ha especificado direcciones de correo electrónico válidas para los destinatarios.
- 2. Compruebe el filtro de spam y asegúrese de que el correo electrónico no se ha enviado a una carpeta basura.
- 3. Solicite al administrador de correo electrónico que confirme que los correos electrónicos de la dirección del remitente no están bloqueados.
- 4. Recoja un archivo de registro del nodo de administración y póngase en contacto con el soporte técnico.

El soporte técnico puede utilizar la información de los registros para determinar el problema. Por ejemplo, el archivo prometheus.log podría mostrar un error al conectarse al servidor especificado.

Consulte [Recopilar archivos de registro y datos del sistema](https://docs.netapp.com/es-es/storagegrid-116/monitor/collecting-log-files-and-system-data.html).

### <span id="page-26-0"></span>**Silenciar notificaciones de alerta**

Opcionalmente, puede configurar silencios para suprimir temporalmente las notificaciones de alerta.

### **Lo que necesitará**

- Ha iniciado sesión en Grid Manager mediante un [navegador web compatible](https://docs.netapp.com/es-es/storagegrid-116/admin/web-browser-requirements.html).
- Tiene el permiso Administrar alertas o acceso raíz.

### **Acerca de esta tarea**

Puede silenciar las reglas de alerta en todo el grid, un sitio único o un nodo individual, así como en una o más gravedades. Cada silencio suprime todas las notificaciones para una sola regla de alerta o para todas las reglas de alerta.

Si ha habilitado el agente SNMP, las silencios también suprimen las capturas SNMP e informan.

![](_page_26_Picture_21.jpeg)

Tenga cuidado al decidir silenciar una regla de alerta. Si silencia una alerta, es posible que no detecte un problema subyacente hasta que impida que se complete una operación crítica.

![](_page_26_Picture_23.jpeg)

Puesto que las alarmas y alertas son sistemas independientes, no puede utilizar esta función para suprimir las notificaciones de alarma.

### **Pasos**

1. Seleccione **ALERTS** > **silencios**.

Aparece la página silencios.

#### Silences

You can configure silences to temporarily suppress alert notifications. Each silence suppresses the notifications for an alert rule at one or more severities. You can suppress an alert rule on the entire grid, a single site, or a single node.

![](_page_27_Picture_60.jpeg)

### 2. Seleccione **Crear**.

Aparece el cuadro de diálogo Crear silencio.

![](_page_27_Picture_61.jpeg)

3. Seleccione o introduzca la siguiente información:

![](_page_27_Picture_62.jpeg)

![](_page_28_Picture_148.jpeg)

# 4. Seleccione **Guardar**.

5. Si desea modificar o finalizar un silencio antes de que caduque, puede editarlo o eliminarlo.

![](_page_28_Picture_149.jpeg)

![](_page_29_Picture_139.jpeg)

### **Información relacionada**

• [Configure el agente SNMP](https://docs.netapp.com/es-es/storagegrid-116/monitor/configuring-snmp-agent.html)

# <span id="page-29-0"></span>**Gestionar alarmas (sistema heredado)**

El sistema de alarma StorageGRID es el sistema heredado utilizado para identificar puntos problemáticos que a veces ocurren durante el funcionamiento normal.

![](_page_29_Picture_5.jpeg)

Aunque el sistema de alarma heredado sigue siendo compatible, el sistema de alerta ofrece importantes ventajas y es más fácil de usar.

# **Clases de alarma (sistema heredado)**

Una alarma heredada puede pertenecer a una de las dos clases de alarma mutuamente excluyentes.

- Las alarmas predeterminadas se proporcionan con cada sistema StorageGRID y no se pueden modificar. Sin embargo, puede desactivar las alarmas predeterminadas o anularlas definiendo las alarmas personalizadas globales.
- Las alarmas personalizadas globales controlan el estado de todos los servicios de un tipo determinado en el sistema StorageGRID. Puede crear una alarma Global Custom para anular una alarma predeterminada. También puede crear una nueva alarma Global Custom. Esto puede ser útil para supervisar cualquier condición personalizada de su sistema StorageGRID.

# **Lógica de activación de alarmas (sistema heredado)**

Una alarma heredada se activa cuando un atributo StorageGRID alcanza un valor de umbral que se evalúa como verdadero frente a una combinación de clase de alarma (predeterminada o personalizada global) y nivel de gravedad de alarma.

![](_page_30_Picture_161.jpeg)

La gravedad de la alarma y el valor del umbral correspondiente se pueden establecer para cada atributo numérico. El servicio NMS de cada nodo de administración supervisa continuamente los valores de atributos actuales en función de los umbrales configurados. Cuando se activa una alarma, se envía una notificación a todo el personal designado.

Tenga en cuenta que un nivel de gravedad normal no desencadena una alarma.

Los valores de los atributos se evalúan en relación con la lista de alarmas activadas definidas para ese atributo. La lista de alarmas se Marca en el siguiente orden para encontrar la primera clase de alarma con una alarma definida y activada para el atributo:

- 1. Alarmas personalizadas globales con niveles de alarma desde críticos hasta avisos.
- 2. Alarmas predeterminadas con límites de alarma desde crítica hasta Aviso.

Después de que se encuentre una alarma activada para un atributo en la clase de alarma superior, el servicio NMS sólo evalúa dentro de esa clase. El servicio NMS no se evaluará en comparación con las otras clases de menor prioridad. Es decir, si hay una alarma Global Custom activada para un atributo, el servicio NMS sólo evalúa el valor del atributo frente a las alarmas Global Custom. Las alarmas predeterminadas no se evalúan. Por lo tanto, una alarma predeterminada activada para un atributo puede cumplir los criterios necesarios para activar una alarma, pero no se activará porque se activa una alarma personalizada global (que no cumple los criterios especificados) para el mismo atributo. No se activa ninguna alarma y no se envía ninguna notificación.

### **Ejemplo de activación de alarma**

Puede utilizar este ejemplo para entender cómo se activan las alarmas personalizadas globales y las alarmas predeterminadas.

En el ejemplo siguiente, un atributo tiene una alarma Global Custom y una alarma predeterminada definida y activada, como se muestra en la siguiente tabla.

![](_page_31_Picture_107.jpeg)

Si el atributo se evalúa cuando su valor es 1000, no se activa ninguna alarma y no se envía ninguna notificación.

La alarma Global Custom tiene prioridad sobre la alarma predeterminada. Un valor de 1000 no alcanza el valor umbral de ningún nivel de gravedad para la alarma Global Custom. Como resultado, el nivel de alarma se evalúa para ser normal.

Después de la situación anterior, si la alarma Global Custom está desactivada, no cambia nada. El valor del atributo se debe volver a evaluar antes de que se active un nuevo nivel de alarma.

Con la alarma Global Custom desactivada, cuando se vuelve a evaluar el valor del atributo, el valor del atributo se evalúa frente a los valores de umbral de la alarma predeterminada. El nivel de alarma activa una alarma de nivel de aviso y se envía una notificación por correo electrónico al personal designado.

### **Alarmas de la misma gravedad**

Si dos alarmas personalizadas globales para el mismo atributo tienen la misma gravedad, las alarmas se evalúan con una prioridad "'top down'".

Por ejemplo, si UMEM cae a 50 MB, se activa la primera alarma (= 50000000), pero no la que está debajo de ella (<=100000000).

![](_page_31_Picture_8.jpeg)

### **Global Alarms** Updated: 2016-03-17 16:05:31 PDT

### Global Custom Alarms (0 Result(s))

![](_page_31_Picture_108.jpeg)

Si el orden se invierte, cuando UMEM cae a 100MB, se activa la primera alarma (<=100000000), pero no la que está por debajo (= 50000000).

![](_page_32_Picture_0.jpeg)

### **Global Custom Alarms** (0 Result(s))

![](_page_32_Picture_97.jpeg)

### **Notificaciones**

Una notificación informa de la aparición de una alarma o del cambio de estado de un servicio. Las notificaciones de alarma se pueden enviar por correo electrónico o mediante SNMP.

Para evitar que se envíen varias alarmas y notificaciones cuando se alcance un valor de umbral de alarma, se comprueba la gravedad de la alarma con respecto a la gravedad actual del atributo. Si no hay cambio, no se toman medidas adicionales. Esto significa que, a medida que el servicio NMS siga supervisando el sistema, sólo generará una alarma y enviará notificaciones la primera vez que observe una condición de alarma para un atributo. Si se alcanza y se detecta un nuevo umbral de valor para el atributo, la gravedad de la alarma cambia y se envía una nueva notificación. Las alarmas se borran cuando las condiciones vuelven al nivel normal.

El valor del disparador que se muestra en la notificación de un estado de alarma se redondea a tres posiciones decimales. Por lo tanto, un valor de atributo de 1.9999 activa una alarma cuyo umbral es inferior a (<) 2.0, aunque la notificación de alarma muestra el valor de activación como 2.0.

### **Nuevos servicios**

A medida que se agregan nuevos servicios mediante la adición de nuevos nodos de cuadrícula o sitios, heredan las alarmas predeterminadas y las alarmas personalizadas globales.

### **Alarmas y tablas**

Los atributos de alarma que se muestran en las tablas se pueden desactivar a nivel del sistema. Las alarmas no se pueden desactivar para filas individuales de una tabla.

Por ejemplo, en la siguiente tabla se muestran dos alarmas de entradas críticas disponibles (VMFI). (Seleccione **SUPPORT** > **Tools** > **Topología de cuadrícula**. A continuación, seleccione *Storage Node* > **SSM** > **Resources**.)

Puede desactivar la alarma del VMFI para que no se active la alarma del VMFI de nivel crítico (las dos alarmas críticas actuales aparecerán en la tabla de color verde); Sin embargo, no puede desactivar una única alarma en una fila de tabla de modo que una alarma VMFI se muestre como una alarma de nivel crítico mientras que la otra permanece en verde.

### **Volumes**

![](_page_33_Picture_119.jpeg)

# **Confirmar alarmas actuales (sistema heredado)**

Las alarmas heredadas se activan cuando los atributos del sistema alcanzan valores de umbral de alarma. De forma opcional, si desea reducir o borrar la lista de alarmas heredadas, puede reconocer las alarmas.

### **Lo que necesitará**

- Debe iniciar sesión en Grid Manager mediante un [navegador web compatible.](https://docs.netapp.com/es-es/storagegrid-116/admin/web-browser-requirements.html)
- Debe tener el permiso Confirmar alarmas.

### **Acerca de esta tarea**

Dado que el sistema de alarmas heredado sigue siendo compatible, la lista de alarmas heredadas de la página Alarmas actuales aumenta cada vez que se produce una nueva alarma. Normalmente, puede ignorar las alarmas (ya que las alertas proporcionan una mejor vista del sistema) o puede reconocer las alarmas.

![](_page_33_Picture_10.jpeg)

De manera opcional, cuando haya pasado completamente al sistema de alertas, puede desactivar cada alarma heredada para evitar que se active y se agregue al recuento de alarmas heredadas.

Cuando reconoce una alarma, ésta ya no aparece en la página Alarmas actuales del Gestor de cuadrícula, a menos que la alarma se active en el siguiente nivel de gravedad o se resuelva y se vuelva a producir.

![](_page_33_Picture_13.jpeg)

Aunque el sistema de alarma heredado sigue siendo compatible, el sistema de alerta ofrece importantes ventajas y es más fácil de usar.

### **Pasos**

1. Seleccione **SUPPORT** > **Alarms (Legacy)** > **Current Alarms**.

The alarm system is the legacy system. The alert system offers significant benefits and is easier to use. See Managing alerts and alarms in the instructions for monitoring and troubleshooting StorageGRID.

### **Current Alarms**

Last Refreshed: 2020-05-27 09:41:39 MDT

![](_page_33_Picture_120.jpeg)

2. Seleccione el nombre del servicio en la tabla.

Aparece la ficha Alarmas para el servicio seleccionado (**SUPPORT** > **Tools** > **Topología de cuadrícula** > *nodo de cuadrícula* > *Servicio* > **Alarmas**).

![](_page_34_Picture_117.jpeg)

3. Seleccione la casilla de verificación **Confirmar** de la alarma y haga clic en **aplicar cambios**.

La alarma ya no aparece en el panel o en la página Alarmas actuales.

![](_page_34_Picture_5.jpeg)

Cuando reconoce una alarma, la confirmación no se copia en otros nodos de administración. Por este motivo, si ve la consola desde otro nodo de administración, podría continuar viendo la alarma activa.

- 4. Según sea necesario, vea las alarmas confirmadas.
	- a. Seleccione **SUPPORT** > **Alarms (Legacy)** > **Current Alarms**.
	- b. Seleccione **Mostrar alarmas aceptadas**.

Se muestran todas las alarmas confirmadas.

The alarm system is the legacy system. The alert system offers significant benefits and is easier to use. See Managing alerts and alarms in the instructions for monitoring and troubleshooting StorageGRID.

# **Current Alarms**

![](_page_34_Picture_118.jpeg)

![](_page_34_Picture_119.jpeg)

# **Ver alarmas predeterminadas (sistema heredado)**

Puede ver la lista de todas las alarmas heredadas predeterminadas.

### **Lo que necesitará**

• Debe iniciar sesión en Grid Manager mediante un [navegador web compatible.](https://docs.netapp.com/es-es/storagegrid-116/admin/web-browser-requirements.html)

• Debe tener permisos de acceso específicos.

![](_page_35_Picture_1.jpeg)

Aunque el sistema de alarma heredado sigue siendo compatible, el sistema de alerta ofrece importantes ventajas y es más fácil de usar.

### **Pasos**

- 1. Seleccione **SUPPORT** > **Alarms (Legacy)** > **Global Alarms**.
- 2. En filtro por, seleccione **Código de atributo** o **Nombre de atributo**.
- 3. En el caso de igual a, introduzca un asterisco: \*
- 4. Haga clic en la flecha **O** pulse **Intro**.

Se muestran todas las alarmas predeterminadas.

![](_page_35_Picture_9.jpeg)

**Global Alarms** Updated: 2019-03-01 15:13:02 MST

### Global Custom Alarms (0 Result(s))

![](_page_35_Picture_104.jpeg)

### **Default Alarms**

![](_page_35_Picture_105.jpeg)

### 221 Result(s)

![](_page_35_Picture_106.jpeg)

# **Revisar las alarmas históricas y la frecuencia de las alarmas (sistema heredado)**

Al solucionar un problema, puede revisar la frecuencia con la que se ha activado una alarma heredada en el pasado.

### **Lo que necesitará**

- Debe iniciar sesión en Grid Manager mediante un [navegador web compatible.](https://docs.netapp.com/es-es/storagegrid-116/admin/web-browser-requirements.html)
- Debe tener permisos de acceso específicos.

![](_page_36_Picture_2.jpeg)

Aunque el sistema de alarma heredado sigue siendo compatible, el sistema de alerta ofrece importantes ventajas y es más fácil de usar.

### **Pasos**

- 1. Siga estos pasos para obtener una lista de todas las alarmas activadas durante un período de tiempo.
	- a. Seleccione **SUPPORT** > **Alarms (Legacy)** > **Historical Alarms**.
	- b. Debe realizar una de las siguientes acciones:
		- Haga clic en uno de los períodos de tiempo.
		- Introduzca un rango personalizado y haga clic en **Consulta personalizada**.
- 2. Siga estos pasos para averiguar con qué frecuencia se han activado las alarmas para un atributo determinado.
	- a. Seleccione **SUPPORT** > **Tools** > **Topología de cuadrícula**.
	- b. Seleccione *Grid node* > *service o component* > **Alarms** > **History**.
	- c. Seleccione el atributo de la lista.
	- d. Debe realizar una de las siguientes acciones:
		- Haga clic en uno de los períodos de tiempo.
		- Introduzca un rango personalizado y haga clic en **Consulta personalizada**.

Las alarmas se enumeran en orden cronológico inverso.

e. Para volver al formulario de solicitud del historial de alarmas, haga clic en **Historial**.

# **Crear alarmas personalizadas globales (sistema heredado)**

Es posible que haya utilizado alarmas personalizadas globales para el sistema heredado para atender requisitos de supervisión específicos. Las alarmas personalizadas globales pueden tener niveles de alarma que anulan las alarmas predeterminadas o pueden supervisar atributos que no tienen una alarma predeterminada.

### **Lo que necesitará**

- Debe iniciar sesión en Grid Manager mediante un [navegador web compatible.](https://docs.netapp.com/es-es/storagegrid-116/admin/web-browser-requirements.html)
- Debe tener permisos de acceso específicos.

![](_page_36_Picture_24.jpeg)

Aunque el sistema de alarma heredado sigue siendo compatible, el sistema de alerta ofrece importantes ventajas y es más fácil de usar.

Las alarmas personalizadas globales anulan las alarmas predeterminadas. No debe cambiar los valores de alarma predeterminados a menos que sea absolutamente necesario. Al cambiar las alarmas predeterminadas, corre el riesgo de ocultar problemas que, de lo contrario, podrían desencadenar una alarma.

![](_page_36_Picture_27.jpeg)

Tenga mucho cuidado si cambia los ajustes de alarma. Por ejemplo, si aumenta el valor del umbral de una alarma, es posible que no detecte un problema subyacente. Comente los cambios propuestos con el soporte técnico antes de cambiar la configuración de una alarma.

### **Pasos**

- 1. Seleccione **SUPPORT** > **Alarms (Legacy)** > **Global Alarms**.
- 2. Agregue una nueva fila a la tabla Alarmas globales personalizadas:
	- Para añadir una nueva alarma, haga clic en **Editar** (Si ésta es la primera entrada) o **Insertar** .

![](_page_37_Picture_4.jpeg)

**Global Alarms** Updated: 2016-03-18 14:00:28 PDT

### Global Custom Alarms (0 Result(s))

![](_page_37_Picture_118.jpeg)

#### **Default Alarms**

 $0.02 - 0.03$ 

![](_page_37_Picture_119.jpeg)

![](_page_37_Picture_120.jpeg)

![](_page_37_Picture_11.jpeg)

- Para modificar una alarma predeterminada, busque la alarma predeterminada.
	- i. En Filtrar por, seleccione **código de atributo** o **Nombre de atributo**.
	- ii. Escriba una cadena de búsqueda.

Especifique cuatro caracteres o utilice caracteres comodín (por ejemplo, A???? O AB\*). Asteriscos (\*) representan múltiples caracteres y signos de interrogación (?) representa un solo carácter.

- iii. Haga clic en la flecha **O** pulse Intro.
- iv. En la lista de resultados, haga clic en **Copiar** junto a la alarma que desea modificar.

La alarma predeterminada se copia en la tabla Alarmas globales personalizadas.

3. Realice los cambios necesarios en la configuración de alarmas personalizadas globales:

![](_page_38_Picture_131.jpeg)

![](_page_39_Picture_161.jpeg)

4. Haga clic en **aplicar cambios**.

# **Desactivar alarmas (sistema heredado)**

Las alarmas del sistema de alarmas antiguas están activadas de forma predeterminada, pero puede desactivar las alarmas que no sean necesarias. También puede desactivar las alarmas heredadas una vez que haya pasado completamente al nuevo sistema de alertas.

![](_page_39_Picture_4.jpeg)

Aunque el sistema de alarma heredado sigue siendo compatible, el sistema de alerta ofrece importantes ventajas y es más fácil de usar.

### **Desactivar una alarma predeterminada (sistema heredado)**

Puede desactivar una de las alarmas predeterminadas heredadas para todo el sistema.

### **Lo que necesitará**

- Debe iniciar sesión en Grid Manager mediante un [navegador web compatible.](https://docs.netapp.com/es-es/storagegrid-116/admin/web-browser-requirements.html)
- Debe tener permisos de acceso específicos.

### **Acerca de esta tarea**

La desactivación de una alarma para un atributo que actualmente tiene una alarma activada no borra la alarma actual. La alarma se desactivará la próxima vez que el atributo cruce el umbral de alarma o se pueda borrar la alarma activada.

![](_page_39_Picture_13.jpeg)

No desactive ninguna de las alarmas heredadas hasta que haya pasado completamente al nuevo sistema de alertas. De lo contrario, es posible que no detecte un problema subyacente hasta que no se complete una operación crucial.

### **Pasos**

- 1. Seleccione **SUPPORT** > **Alarms (Legacy)** > **Global Alarms**.
- 2. Busque la alarma predeterminada para desactivarla.
	- a. En la sección Alarmas predeterminadas, seleccione **Filtrar por** > **Código de atributo** o **Nombre de atributo**.
	- b. Escriba una cadena de búsqueda.

Especifique cuatro caracteres o utilice caracteres comodín (por ejemplo, A???? O AB\*). Asteriscos (\*) representan múltiples caracteres y signos de interrogación (?) representa un solo carácter.

c. Haga clic en la flecha **O** pulse **Intro**.

![](_page_40_Picture_1.jpeg)

Al seleccionar **valores predeterminados desactivados** se muestra una lista de todas las alarmas predeterminadas actualmente desactivadas.

3. En la tabla de resultados de búsqueda, haga clic en el icono Editar para la alarma que desea desactivar.

![](_page_40_Picture_4.jpeg)

**Global Alarms** Updated: 2017-03-30 15:47:43 MDT

### Global Custom Alarms (0 Result(s))

![](_page_40_Picture_119.jpeg)

![](_page_40_Picture_120.jpeg)

![](_page_40_Picture_9.jpeg)

La casilla de verificación **Activado** para la alarma seleccionada se activa.

- 4. Deseleccione la casilla de verificación **Activado**.
- 5. Haga clic en **aplicar cambios**.

La alarma predeterminada está desactivada.

### **Desactivar alarmas personalizadas globales (sistema heredado)**

Puede desactivar una alarma Global Custom heredada para todo el sistema.

### **Lo que necesitará**

- Debe iniciar sesión en Grid Manager mediante un [navegador web compatible.](https://docs.netapp.com/es-es/storagegrid-116/admin/web-browser-requirements.html)
- Debe tener permisos de acceso específicos.

### **Acerca de esta tarea**

La desactivación de una alarma para un atributo que actualmente tiene una alarma activada no borra la alarma actual. La alarma se desactivará la próxima vez que el atributo cruce el umbral de alarma o se pueda borrar la alarma activada.

### **Pasos**

- 1. Seleccione **SUPPORT** > **Alarms (Legacy)** > **Global Alarms**.
- 2. En la tabla Alarmas globales personalizadas, haga clic en **Editar** iunto a la alarma que desea desactivar.
- 3. Deseleccione la casilla de verificación **Activado**.

![](_page_41_Picture_149.jpeg)

Apply Changes

### 4. Haga clic en **aplicar cambios**.

La alarma Global Custom está desactivada.

### **Borrar alarmas activadas (sistema heredado)**

Si se activa una alarma heredada, puede borrarla en lugar de reconocerla.

### **Lo que necesitará**

• Debe tener la Passwords.txt archivo.

La desactivación de una alarma para un atributo que actualmente tiene una alarma activada contra él no borra la alarma. La alarma se desactivará la próxima vez que cambie el atributo. Puede reconocer la alarma o, si desea borrar inmediatamente la alarma en lugar de esperar a que cambie el valor del atributo (lo que provoca un cambio en el estado de la alarma), puede borrar la alarma activada. Puede resultarle útil si desea borrar una alarma inmediatamente frente a un atributo cuyo valor no cambia con frecuencia (por ejemplo, atributos de estado).

- 1. Desactive la alarma.
- 2. Inicie sesión en el nodo de administración principal:
	- a. Introduzca el siguiente comando: *ssh admin@primary\_Admin\_Node\_IP*
	- b. Introduzca la contraseña que aparece en Passwords.txt archivo.
	- c. Introduzca el siguiente comando para cambiar a la raíz: su -
	- d. Introduzca la contraseña que aparece en Passwords.txt archivo.

Cuando ha iniciado sesión como root, el símbolo del sistema cambia de \$ para #.

- 3. Reinicie el servicio NMS: service nms restart
- 4. Cierre la sesión del nodo de administración: exit

La alarma se borra.

# **Configurar notificaciones para alarmas (sistema heredado)**

El sistema StorageGRID puede enviar automáticamente correo electrónico y. [Notificaciones SNMP](https://docs.netapp.com/es-es/storagegrid-116/monitor/using-snmp-monitoring.html) cuando se activa una alarma o cambia el estado de servicio.

De forma predeterminada, las notificaciones por correo electrónico de alarma no se envían. Para las notificaciones por correo electrónico, debe configurar el servidor de correo electrónico y especificar los destinatarios de correo electrónico. Para las notificaciones SNMP, debe configurar el agente SNMP.

### **Tipos de notificaciones de alarma (sistema heredado)**

Cuando se activa una alarma heredada, el sistema StorageGRID envía dos tipos de notificaciones de alarma: Nivel de gravedad y estado de servicio.

### **Notificaciones de nivel de gravedad**

Se envía una notificación por correo electrónico de alarma cuando se activa una alarma heredada en un nivel de gravedad seleccionado:

- Aviso
- Menor
- Importante
- Crítico

Una lista de correo recibe todas las notificaciones relacionadas con la alarma para la gravedad seleccionada. También se envía una notificación cuando la alarma sale del nivel de alarma, ya sea solucionándose o introduciendo un nivel de gravedad de alarma diferente.

### **Notificaciones de estado de servicio**

Se envía una notificación de estado de servicio cuando un servicio (por ejemplo, el servicio LDR o el servicio NMS) entra en el estado de servicio seleccionado y cuando sale del estado de servicio seleccionado. Las notificaciones de estado de servicio se envían cuando un servicio entra o deja uno de los siguientes estados de servicio:

- Desconocido
- Administrativamente abajo

Una lista de correo recibe todas las notificaciones relacionadas con los cambios en el estado seleccionado.

### **Configurar los ajustes del servidor de correo electrónico para las alarmas (sistema heredado)**

Si desea que StorageGRID envíe notificaciones por correo electrónico cuando se active una alarma heredada, debe especificar la configuración del servidor de correo SMTP. El sistema StorageGRID solo envía el correo electrónico; no puede recibir el correo electrónico.

### **Lo que necesitará**

- Debe iniciar sesión en Grid Manager mediante un [navegador web compatible.](https://docs.netapp.com/es-es/storagegrid-116/admin/web-browser-requirements.html)
- Debe tener permisos de acceso específicos.

### **Acerca de esta tarea**

Utilice estos ajustes para definir el servidor SMTP utilizado para las notificaciones de correo electrónico de alarmas antiguas y los mensajes de correo electrónico AutoSupport. Esta configuración no se usa para notificaciones de alerta.

![](_page_43_Picture_4.jpeg)

Si utiliza SMTP como protocolo para mensajes de AutoSupport, es posible que ya haya configurado un servidor de correo SMTP. El mismo servidor SMTP se utiliza para notificaciones de correo electrónico de alarma, por lo que puede omitir este procedimiento. Consulte [Instrucciones para administrar StorageGRID.](https://docs.netapp.com/es-es/storagegrid-116/admin/index.html)

SMTP es el único protocolo compatible para enviar correo electrónico.

### **Pasos**

- 1. Seleccione **SUPPORT** > **Alarms (Legacy)** > **Configuración de correo electrónico heredado**.
- 2. En el menú correo electrónico, seleccione **servidor**.

Aparece la página servidor de correo electrónico. Esta página también se utiliza para configurar el servidor de correo electrónico para los mensajes de AutoSupport.

Use these settings to define the email server used for alarm notifications and for AutoSupport messages. These settings are not used for alert notifications. See Managing alerts and alarms in the instructions for monitoring and troubleshooting StorageGRID.

![](_page_43_Picture_12.jpeg)

Email Server Updated: 2016-03-17 11:11:59 PDT

### **E-mail Server (SMTP) Information**

![](_page_43_Picture_108.jpeg)

![](_page_43_Picture_16.jpeg)

3. Añada la siguiente configuración del servidor de correo SMTP:

![](_page_44_Picture_171.jpeg)

- 4. En **Dirección de remitente**, introduzca una dirección de correo electrónico válida que el servidor SMTP reconocerá como la dirección de correo electrónico de envío. Esta es la dirección de correo electrónico oficial desde la que se envía el mensaje de correo electrónico.
- 5. De manera opcional, envíe un mensaje de correo electrónico de prueba para confirmar que la configuración del servidor de correo SMTP es correcta.
	- a. En el cuadro **probar correo electrónico** > **a**, agregue una o más direcciones a las que pueda acceder.

Puede introducir una sola dirección de correo electrónico o una lista de direcciones de correo electrónico con comas. Puesto que el servicio NMS no confirma que el mensaje de correo electrónico de prueba se ha enviado correctamente o no se ha realizado correctamente, debe poder comprobar la bandeja de entrada del destinatario de la prueba.

- b. Seleccione **Enviar correo electrónico de prueba**.
- 6. Haga clic en **aplicar cambios**.

Se guarda la configuración del servidor de correo SMTP. Si introdujo información para un correo electrónico de prueba, ese correo electrónico se envía. Los correos electrónicos de prueba se envían inmediatamente al servidor de correo electrónico y no se envían a través de la cola de notificaciones. En un sistema con varios nodos de administrador, cada nodo de administrador envía un correo electrónico. La recepción del mensaje de correo electrónico de prueba confirma que la configuración del servidor de correo SMTP es correcta y que el servicio NMS se conecta correctamente al servidor de correo. Un problema de conexión entre el servicio NMS y el servidor de correo activa la alarma DE MINUTOS heredados (estado de notificación NMS) en el nivel de gravedad menor.

### **Crear plantillas de correo electrónico de alarma (sistema heredado)**

Las plantillas de correo electrónico le permiten personalizar el encabezado, el pie de página y la línea de asunto de una notificación de correo electrónico de alarma heredada. Puede utilizar plantillas de correo electrónico para enviar notificaciones únicas que contengan el mismo texto principal a distintas listas de correo.

### **Lo que necesitará**

- Debe iniciar sesión en Grid Manager mediante un [navegador web compatible.](https://docs.netapp.com/es-es/storagegrid-116/admin/web-browser-requirements.html)
- Debe tener permisos de acceso específicos.

### **Acerca de esta tarea**

Utilice estos ajustes para definir las plantillas de correo electrónico utilizadas para las notificaciones de alarmas heredadas. Esta configuración no se usa para notificaciones de alerta.

Las diferentes listas de correo pueden requerir otra información de contacto. Las plantillas no incluyen el texto principal del mensaje de correo electrónico.

### **Pasos**

- 1. Seleccione **SUPPORT** > **Alarms (Legacy)** > **Configuración de correo electrónico heredado**.
- 2. En el menú correo electrónico, seleccione **Plantillas**.
- 3. Haga clic en **Editar** (O **Insertar F** si no es la primera plantilla).

![](_page_45_Picture_7.jpeg)

# Email Templates<br>Updated: 2016-03-17 11:21:54 PDT

### Template  $(0 - 0)$  of 0)

![](_page_45_Picture_128.jpeg)

![](_page_45_Picture_12.jpeg)

4. En la nueva fila, añada lo siguiente:

![](_page_45_Picture_129.jpeg)

![](_page_46_Picture_154.jpeg)

### 5. Haga clic en **aplicar cambios**.

Se agrega una nueva plantilla para notificaciones.

### **Crear listas de correo para las notificaciones de alarma (sistema heredado)**

Las listas de correo le permiten notificar a los destinatarios cuando se activa una alarma heredada o cuando cambia el estado de un servicio. Debe crear al menos una lista de correo para poder enviar notificaciones por correo electrónico de alarma. Para enviar una notificación a un único destinatario, cree una lista de correo con una dirección de correo electrónico.

### **Lo que necesitará**

- Debe iniciar sesión en Grid Manager mediante un [navegador web compatible.](https://docs.netapp.com/es-es/storagegrid-116/admin/web-browser-requirements.html)
- Debe tener permisos de acceso específicos.
- Si desea especificar una plantilla de correo electrónico para la lista de correo (encabezado personalizado, pie de página y línea de asunto), debe haber creado la plantilla.

### **Acerca de esta tarea**

Utilice estos ajustes para definir las listas de correo utilizadas para las notificaciones de correo electrónico de alarmas antiguas. Esta configuración no se usa para notificaciones de alerta.

### **Pasos**

- 1. Seleccione **SUPPORT** > **Alarms (Legacy)** > **Configuración de correo electrónico heredado**.
- 2. En el menú correo electrónico, seleccione **Listas**.
- 3. Haga clic en **Editar** (O \*Insertar\* **F** si no es la primera lista de correo).

![](_page_46_Picture_15.jpeg)

### **Email Lists** Updated: 2016-03-17 11:56:24 PDT

Lists  $(0 - 0$  of 0)

![](_page_46_Picture_155.jpeg)

4. En la nueva fila, añada lo siguiente:

**Apply Changes** 

![](_page_47_Picture_154.jpeg)

### 5. Haga clic en **aplicar cambios**.

Se crea una nueva lista de correo.

### **Configurar notificaciones de correo electrónico para alarmas (sistema heredado)**

Para recibir notificaciones por correo electrónico para el sistema de alarmas heredado, los destinatarios deben ser miembros de una lista de correo y dicha lista debe agregarse a la página Notificaciones. Las notificaciones se configuran para enviar correo electrónico a los destinatarios sólo cuando se activa una alarma con un nivel de gravedad especificado o cuando cambia el estado de un servicio. Por lo tanto, los destinatarios sólo reciben las notificaciones que necesitan recibir.

### **Lo que necesitará**

- Debe iniciar sesión en Grid Manager mediante un [navegador web compatible.](https://docs.netapp.com/es-es/storagegrid-116/admin/web-browser-requirements.html)
- Debe tener permisos de acceso específicos.
- Debe haber configurado una lista de correo electrónico.

### **Acerca de esta tarea**

Utilice estos ajustes para configurar notificaciones de alarmas heredadas. Esta configuración no se usa para notificaciones de alerta.

Si una dirección de correo electrónico (o lista) pertenece a varias listas de correo, sólo se envía una notificación de correo electrónico cuando se produce un evento de activación de notificación. Por ejemplo, se puede configurar un grupo de administradores dentro de la organización para recibir notificaciones de todas las alarmas independientemente de su gravedad. Es posible que otro grupo sólo requiera notificaciones para las alarmas con una gravedad crítica. Puede pertenecer a ambas listas. Si se activa una alarma crítica, solo recibirá una notificación.

### **Pasos**

- 1. Seleccione **SUPPORT** > **Alarms (Legacy)** > **Configuración de correo electrónico heredado**.
- 2. En el menú correo electrónico, seleccione **Notificaciones**.
- 3. Haga clic en \*Editar\* (O \*Insertar\*  $\bigoplus$  si no es la primera notificación).
- 4. En Lista de correo electrónico, seleccione la lista de correo.
- 5. Seleccione uno o más niveles de gravedad de alarma y estados de servicio.
- 6. Haga clic en **aplicar cambios**.

Las notificaciones se enviarán a la lista de correo cuando se activen o cambien las alarmas con el nivel de gravedad de alarma o el estado de servicio seleccionado.

### **Suprimir notificaciones de alarma de una lista de correo (sistema heredado)**

Puede suprimir las notificaciones de alarma de una lista de correo cuando ya no desee que la lista de correo reciba notificaciones sobre alarmas. Por ejemplo, se recomienda suprimir notificaciones sobre alarmas heredadas después de pasar a utilizar notificaciones por correo electrónico de alerta.

### **Lo que necesitará**

- Debe iniciar sesión en Grid Manager mediante un [navegador web compatible.](https://docs.netapp.com/es-es/storagegrid-116/admin/web-browser-requirements.html)
- Debe tener permisos de acceso específicos.

Utilice esta configuración para suprimir las notificaciones por correo electrónico del sistema de alarmas heredado. Esta configuración no se aplica a las notificaciones por correo electrónico de alerta.

![](_page_48_Picture_14.jpeg)

Aunque el sistema de alarma heredado sigue siendo compatible, el sistema de alerta ofrece importantes ventajas y es más fácil de usar.

### **Pasos**

- 1. Seleccione **SUPPORT** > **Alarms (Legacy)** > **Configuración de correo electrónico heredado**.
- 2. En el menú correo electrónico, seleccione **Notificaciones**.
- 3. Haga clic en **Editar**  $\triangle$  junto a la lista de correo para la que desea suprimir notificaciones.
- 4. En Suprimir, seleccione la casilla de verificación situada junto a la lista de correo que desea suprimir o seleccione **Suprimir** en la parte superior de la columna para suprimir todas las listas de correo.
- 5. Haga clic en **aplicar cambios**.

Las notificaciones de alarmas heredadas se suprimen para las listas de correo seleccionadas.

### **Suprimir las notificaciones por correo electrónico en todo el sistema**

Es posible bloquear la capacidad del sistema StorageGRID para enviar notificaciones por correo electrónico de alarmas heredadas y mensajes de AutoSupport activados por eventos.

### **Lo que necesitará**

- Debe iniciar sesión en Grid Manager mediante un [navegador web compatible.](https://docs.netapp.com/es-es/storagegrid-116/admin/web-browser-requirements.html)
- Debe tener permisos de acceso específicos.

### **Acerca de esta tarea**

Utilice esta opción para suprimir las notificaciones por correo electrónico de alarmas heredadas y mensajes de AutoSupport activados por eventos.

![](_page_49_Picture_1.jpeg)

 $\overline{\phantom{a}}$ 

Esta opción no suprime las notificaciones por correo electrónico de alerta. Tampoco suprime los mensajes de AutoSupport semanales o activados por el usuario.

### **Pasos**

- 1. Seleccione **CONFIGURACIÓN** > **Ajustes del sistema** > **Opciones de pantalla**.
- 2. En el menú Opciones de pantalla, seleccione **Opciones**.

 $\sim$   $\sim$ 

3. Seleccione **notificación Suprimir todo**.

![](_page_49_Picture_97.jpeg)

![](_page_49_Picture_98.jpeg)

![](_page_49_Picture_9.jpeg)

4. Haga clic en **aplicar cambios**.

La página Notificaciones (**Configuración** > **Notificaciones**) muestra el siguiente mensaje:

![](_page_49_Picture_12.jpeg)

**Notifications** Updated: 2016-03-17 14:06:48 PDT

### All e-mail notifications are now suppressed.

Notifications (0 - 0 of 0)

![](_page_49_Picture_99.jpeg)

![](_page_49_Picture_17.jpeg)

### **Información de copyright**

Copyright © 2024 NetApp, Inc. Todos los derechos reservados. Imprimido en EE. UU. No se puede reproducir este documento protegido por copyright ni parte del mismo de ninguna forma ni por ningún medio (gráfico, electrónico o mecánico, incluidas fotocopias, grabaciones o almacenamiento en un sistema de recuperación electrónico) sin la autorización previa y por escrito del propietario del copyright.

El software derivado del material de NetApp con copyright está sujeto a la siguiente licencia y exención de responsabilidad:

ESTE SOFTWARE LO PROPORCIONA NETAPP «TAL CUAL» Y SIN NINGUNA GARANTÍA EXPRESA O IMPLÍCITA, INCLUYENDO, SIN LIMITAR, LAS GARANTÍAS IMPLÍCITAS DE COMERCIALIZACIÓN O IDONEIDAD PARA UN FIN CONCRETO, CUYA RESPONSABILIDAD QUEDA EXIMIDA POR EL PRESENTE DOCUMENTO. EN NINGÚN CASO NETAPP SERÁ RESPONSABLE DE NINGÚN DAÑO DIRECTO, INDIRECTO, ESPECIAL, EJEMPLAR O RESULTANTE (INCLUYENDO, ENTRE OTROS, LA OBTENCIÓN DE BIENES O SERVICIOS SUSTITUTIVOS, PÉRDIDA DE USO, DE DATOS O DE BENEFICIOS, O INTERRUPCIÓN DE LA ACTIVIDAD EMPRESARIAL) CUALQUIERA SEA EL MODO EN EL QUE SE PRODUJERON Y LA TEORÍA DE RESPONSABILIDAD QUE SE APLIQUE, YA SEA EN CONTRATO, RESPONSABILIDAD OBJETIVA O AGRAVIO (INCLUIDA LA NEGLIGENCIA U OTRO TIPO), QUE SURJAN DE ALGÚN MODO DEL USO DE ESTE SOFTWARE, INCLUSO SI HUBIEREN SIDO ADVERTIDOS DE LA POSIBILIDAD DE TALES DAÑOS.

NetApp se reserva el derecho de modificar cualquiera de los productos aquí descritos en cualquier momento y sin aviso previo. NetApp no asume ningún tipo de responsabilidad que surja del uso de los productos aquí descritos, excepto aquello expresamente acordado por escrito por parte de NetApp. El uso o adquisición de este producto no lleva implícita ninguna licencia con derechos de patente, de marcas comerciales o cualquier otro derecho de propiedad intelectual de NetApp.

Es posible que el producto que se describe en este manual esté protegido por una o más patentes de EE. UU., patentes extranjeras o solicitudes pendientes.

LEYENDA DE DERECHOS LIMITADOS: el uso, la copia o la divulgación por parte del gobierno están sujetos a las restricciones establecidas en el subpárrafo (b)(3) de los derechos de datos técnicos y productos no comerciales de DFARS 252.227-7013 (FEB de 2014) y FAR 52.227-19 (DIC de 2007).

Los datos aquí contenidos pertenecen a un producto comercial o servicio comercial (como se define en FAR 2.101) y son propiedad de NetApp, Inc. Todos los datos técnicos y el software informático de NetApp que se proporcionan en este Acuerdo tienen una naturaleza comercial y se han desarrollado exclusivamente con fondos privados. El Gobierno de EE. UU. tiene una licencia limitada, irrevocable, no exclusiva, no transferible, no sublicenciable y de alcance mundial para utilizar los Datos en relación con el contrato del Gobierno de los Estados Unidos bajo el cual se proporcionaron los Datos. Excepto que aquí se disponga lo contrario, los Datos no se pueden utilizar, desvelar, reproducir, modificar, interpretar o mostrar sin la previa aprobación por escrito de NetApp, Inc. Los derechos de licencia del Gobierno de los Estados Unidos de América y su Departamento de Defensa se limitan a los derechos identificados en la cláusula 252.227-7015(b) de la sección DFARS (FEB de 2014).

### **Información de la marca comercial**

NETAPP, el logotipo de NETAPP y las marcas que constan en <http://www.netapp.com/TM>son marcas comerciales de NetApp, Inc. El resto de nombres de empresa y de producto pueden ser marcas comerciales de sus respectivos propietarios.